# **PENGGUNAAN** *EQ5 SynScan* **UNTUK PENJEJAKAN ANAK BULAN**

Susunan : Mahruzaman Misran INSTUN

# **1. Tujuan**

Menggunakan rujukan matahari ganti penjajaran dengan bintang.

### **(AMARAN: PASTIKAN PENUTUP TELESKOP UTAMA TIDAK DIBUKA DAN TELESKOP PENCARI DILEKAPI DENGAN PENEBAT).**

#### **2. Memasukkan Data Matahari**

Selepas teleskop secara otomatik membuat penjajaran *Easy Allaignment* kepada dua bintang,

*1. In the alignment screen, select 2-Star Align using the scroll keys. Press ENTER to confirm.*

*2. The SynScanTM will provide a list of stars available in your current sky for you to choose as the first alignment star. Using the scroll keys, choose a star you are most familiar with and press ENTER. The telescope will start slewing towards it. When the telescope stops slewing, adjust its position with the directional keys until the star is centered on the crosshairs in the finder scope. Now look through the eyepiece and adjust the telescope so that the object is centered in the field of view of the eyepiece. Press ENTER to confirm.*

*3. SynScanTM will provide a list of objects for the second alignment star. Choose a star using the scroll keys and press ENTER. Repeat the centering procedure for the second star and press ENTER to confirm.*

*4. If appropriate stars have been chosen and aligned to, the SynScanTM hand control will display "Alignment Successful". Otherwise, the warning "Alignment Failed" will show and the alignment will have to be done again.*

teleskop kini bersedia untuk membuat penjejakan apa-apa objek samawi. Untuk memasukkan data pada *User Defined* , ikutilah langkah berikut;

Bagi masukkan data matahari pada 12 Ogos 2011, jam 1830. Koordinat matahari,

Nilai RA  $22^{j}$  46<sup>m</sup> Declination  $+90^{\circ}$  00'

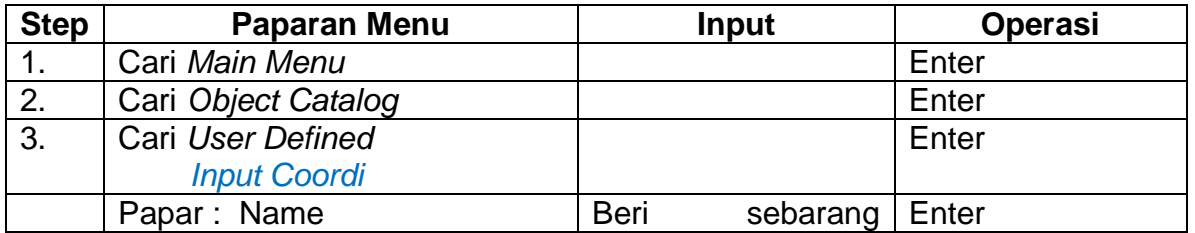

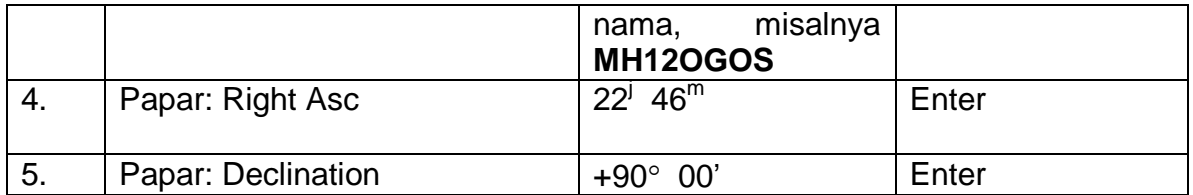

Data matahari pada 12 Ogos. 2011 telah ada dalam senarai *User Defined*

#### **MAIN MENU ENTER**

**OBJECT CATALOG ENTER**

**Named Star Solar System** *Mercury Venus Mars Jupiter Saturn Uranus Neptune Pluto Moon* **IC Catalog NGC Catalog Messier Catalog Caldwell Catalog Double Star Variable Star User Defined ENTER** *Edit Coordinate*

*Recall Object "Input Coordi" Press 1 RA/Dec Press 2 Altz-Azimuth*

### *Using the User Defined Database*

*SynScanTM allows you to save up to 25 objects in the user defined database.*

### *Saving an object to the database*

*1. In the Main Menu, use the scroll keys to scroll down the list until you find Object Catalog. Press ENTER.*

*2. Select User Defined in the Object Catalog scroll list and press ENTER.*

*3. The first available selection in the Object Catalog is Recall Object. This is where you select previously-saved objects to view. Use the scroll keys to scroll down to "Input Coordi.>" and press ENTER.*

*4. The SynScanTM stores the user-defined objects in two formats-R.A./Dec and Alt/Az. Press 1 for the R.A./Dec. format and 2 for the Alt-Azimuth format.*

*5. By default the SynScanTM will display the R.A./Dec or Alt/Az coordinates where the telescope is currently pointed. In the case of R.A./Dec format the coordinate readout will be similar to this: "22h46.1m +90°00'" (Fig.l)*

> *Enter RA-DEC: 22h46.1m +90°00*

# *Save? <ENTER> User obj. # MH12Ogos*

*which means 22 hours and 46.1 minutes in R.A. and "+90°00'" in Dec. Change the coordinates using the numeric keypad and scroll keys. Use the RIGHT or LEFT directional keys to move the cursor to the next or previous digit. Press ENTER to save*

*6. To store an object/location in Alt/Az format, first point the telescope to the desired location to obtain the Alt/Az value, then press ENTER to save.*

*7. After the coordinates have been saved, the SynScanTM will display an User Object number as shown in Fig.m. Use the scroll keys to change to the number you wish to represent the coordinates and press ENTER.*

*8. The SynScanTM will display "View Object?" and the User Object number you just entered. Press ENTER to go to the object or ESC to return to the Input 9. Coordinate menu.*

# **3. Membuat Penjajaran Dengan Matahari**

# *Recalling an user defined object*

*1. See Step 1-4 of "Saving an object to the database" for details on how to access to the User Defined menu. Select Recall Object and press ENTER.*

*2. Use the scroll keys to browse through the User Object number until the number representing the object you wish to view is present. Press ENTER to show its coordinate. Press ENTER again to slew to the object. The hand control will not respond if a vacant User Object number is selected. Use the scroll keys to choose another number and try again.*

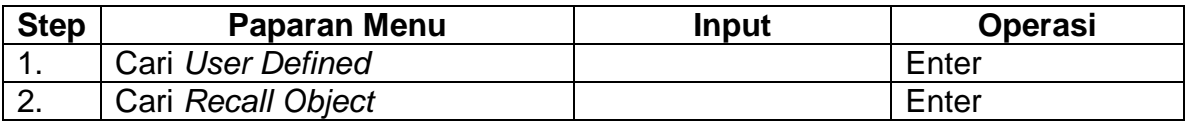

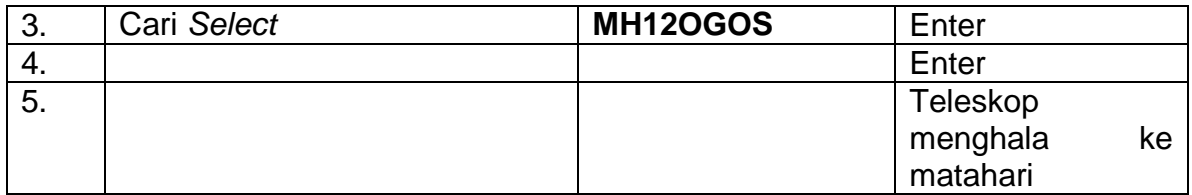

6. Teleskop akan tersisih dari matahari. Buka skru kunci ufuk dan pugak, masukkan matahari supaya berada tepat dengan stadia teleskop pencari atau teleskop utama.

# **(AMARAN: PASTIKAN PENUTUP TELESKOP UTAMA TIDAK DIBUKA DAN TELESKOP PENCARI DILEKAPI DENGAN PENEBAT).**

- 7. Kunci semula skru kunci ufuk dan pugak.
- 8. Teleskop kini sudah mempunyai penjajaran utara yang sempurna.
- 9. Pergi ke menu *Object*, dan cari *Moon* kemudian *Enter* dan *Enter* teleskop akan pergi ke arah bulan